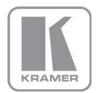

KRAMER ELECTRONICS LTD.

# USER MANUAL

MODEL:

## KDS-MP1

Digital Media Player

P/N: 2900-300131 Rev 2

Download from Www.Somanuals.com. All Manuals Search And Download.

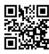

## **KDS-MP1** Quick Start Guide

This guide helps you install and use your product for the first time. For more detailed information, go to <a href="http://www.kramerelectronics.com/support/product\_downloads.asp">http://www.kramerelectronics.com/support/product\_downloads.asp</a> to download the latest manual or scan the QR code on the left.

## Step 1: Check what's in the box

- The KDS-MP1 Digital Media Player
  - Ethernet Cable
  - 3.5mm to RCA A/V cable

4 Rubber feet

- 1 power adapter
- 1 guick start guide

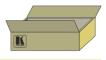

Save the original box and packaging materials in case you need to return your product for service.

## Step 2: Install the KDS-MP1

Mount the machine in a rack, place on a table or attach to VESA MIS-D 100 mounting points.

## Step 3: Configure the KDS-MP1

Connect an output, connect a USB keyboard, turn the power on and configure the KDS-MP1.

## Step 4: Prepare and export content

Use KDS-MP1 Manager to prepare the playlist.

Connect your PC to the network and export the playlist or

Connect a USB memory stick to your PC, download the playlist and then connect the USB memory stick to the **KDS-MP1** and wait until content is downloaded automatically.

## Step 5: Connect and Operate the KDS-MP1

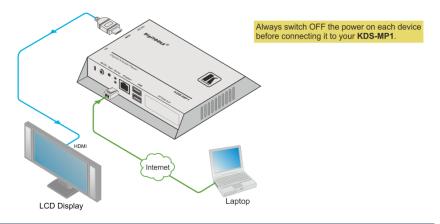

### Contents

| 1          | Introduction                                                     | 1      |
|------------|------------------------------------------------------------------|--------|
| 2          | Getting Started                                                  | 2      |
| 2.1        | Achieving the Best Performance                                   | 2      |
| 2.2        | Safety Instructions                                              | 2      |
| 2.3        | Recycling Kramer Products                                        | 3      |
| 3          | Overview                                                         | 4      |
| 3.1<br>3.2 | Defining the KDS-MP1 Digital Media Player<br>About KDS-MP1 Setup | 6<br>7 |
| 4          | Connecting the KDS-MP1                                           | 8      |
| 5          | Configuring the KDS-MP1                                          | 10     |
| 5.1        | Accessing the Menu                                               | 10     |
| 5.2        | The Main Menu                                                    | 11     |
| 5.3        | Set the Resolution                                               | 12     |
| 5.4        | Setting the Time Zone                                            | 12     |
| 6          | KDS-MP1 Manager Installation                                     | 15     |
| 6.1        | Setup Process                                                    | 15     |
| 7          | KDS-MP1 Manager Operation                                        | 17     |
| 7.1        | Schedule Modes                                                   | 18     |
| 7.2        | Export the Schedule                                              | 32     |
| 7.3        | The Menu                                                         | 40     |
| 8          | Firmware Update                                                  | 41     |
| 8.1        | Firmware Update via Network                                      | 42     |
| 8.2        | Firmware Update via USB                                          | 43     |
| 9          | Technical Specifications                                         | 46     |

## Figures

| Figure 1: KDS-MP1 Digital Media Player                                  | 6  |
|-------------------------------------------------------------------------|----|
| Figure 2: Connecting the KDS-MP1 Digital Media Player                   | 9  |
| Figure 3: Connecting the KDS-MP1 Digital Media Player for Configuration | 9  |
| Figure 4: The Configuration Main Menu                                   | 11 |
| Figure 5: The KDS-MP1 Manager Setup Wizard                              | 16 |
| Figure 6: The KDS-MP1 Manager Welcome Window                            | 17 |
| Figure 7: Selecting the Schedule Mode                                   | 18 |
| Figure 8: KDS-MP1 Player Looping Mode                                   | 19 |
| Figure 9: The Looping Schedule                                          | 20 |
| Figure 10: Looping Playlist Timeline                                    | 26 |
| Figure 11: Setting the Weekly Schedule                                  | 27 |
| Figure 12: Proceeding to Export                                         | 32 |
| Figure 13: The Export Window                                            | 32 |
| Figure 14: Searching for the IP Number                                  | 33 |
| Figure 15: Manually Entering the IP Number                              | 34 |
| Figure 16: The media player list                                        | 34 |
| Figure 17: Files Exported to the Media Player                           | 35 |
| Figure 18: Completion of Export                                         | 36 |
| Figure 19: Export Log                                                   | 36 |
| Figure 20: Locate USB Memory Stick                                      | 37 |
| Figure 21: USB Content Warning                                          | 38 |
| Figure 22: Copying Content to the USB Stick                             | 38 |
| Figure 23: Exporting via USB memory stick                               | 39 |
| Figure 24: The Menu                                                     | 40 |
| Figure 25: Click Firmware Update                                        | 41 |
| Figure 26: Firmware Update Window (via Network)                         | 42 |
| Figure 27: Firmware Update Window (via USB)                             | 43 |
| Figure 28: Select Firmware                                              | 44 |
| Figure 29: Copying Firmware File to USB Firmware                        | 44 |
|                                                                         |    |

## 1 Introduction

Welcome to Kramer Electronics! Since 1981, Kramer Electronics has been providing a world of unique, creative, and affordable solutions to the vast range of problems that confront the video, audio, presentation, and broadcasting professional on a daily basis. In recent years, we have redesigned and upgraded most of our line, making the best even better!

Our 1,000-plus different models now appear in 11 groups that are clearly defined by function: GROUP 1: Distribution Amplifiers; GROUP 2: Switchers and Matrix Switchers; GROUP 3: Control Systems; GROUP 4: Format/Standards Converters; GROUP 5: Range Extenders and Repeaters; GROUP 6: Specialty AV Products; GROUP 7: Scan Converters and Scalers; GROUP 8: Cables and Connectors; GROUP 9: Room Connectivity; GROUP 10: Accessories and Rack Adapters and GROUP 11: Sierra Products.

Congratulations on purchasing your Kramer **KDS-MP1** *Digital Media Player*. This product, which incorporates HDMI<sup>™</sup> technology, is ideal for digital signage.

## 2 Getting Started

We recommend that you:

- Unpack the equipment carefully and save the original box and packaging materials for possible future shipment
- Review the contents of this user manual

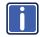

Go to <u>http://www.kramerelectronics.com/support/product\_downloads.asp</u> to check for up-to-date user manuals, application programs, and to check if firmware upgrades are available (where appropriate).

### 2.1 Achieving the Best Performance

To achieve the best performance:

- Use only good quality connection cables (we recommend Kramer highperformance, high-resolution cables) to avoid interference, deterioration in signal quality due to poor matching, and elevated noise levels (often associated with low quality cables)
- Do not secure the cables in tight bundles or roll the slack into tight coils
- Avoid interference from neighboring electrical appliances that may adversely
  influence signal quality
- Position your Kramer KDS-MP1 away from moisture, excessive sunlight and dust

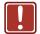

This equipment is to be used only inside a building. It may only be connected to other equipment that is installed inside a building.

## 2.2 Safety Instructions

| ן  | Caution: | There are no operator serviceable parts inside the unit                                    |
|----|----------|--------------------------------------------------------------------------------------------|
| IJ | Warning: | Use only the Kramer Electronics input power wall<br>adapter that is provided with the unit |
|    | Warning: | Disconnect the power and unplug the unit from the wall before installing                   |

### 2.3 Recycling Kramer Products

The Waste Electrical and Electronic Equipment (WEEE) Directive 2002/96/EC aims to reduce the amount of WEEE sent for disposal to landfill or incineration by requiring it to be collected and recycled. To comply with the WEEE Directive, Kramer Electronics has made arrangements with the European Advanced Recycling Network (EARN) and will cover any costs of treatment, recycling and recovery of waste Kramer Electronics branded equipment on arrival at the EARN facility. For details of Kramer's recycling arrangements in your particular country go to our recycling pages at <u>http://www.kramerelectronics.com/support/recycling/</u>.

## 3 Overview

The **KDS-MP1** is a high quality LAN-based digital signage media player. The **KDS-MP1** receives content streamed from the Network, saved in its internal memory or from an external USB memory stick and shows it with up to 1080p HD image quality on a display (via HDMI, VGA or AV 3.5mm outputs).

The KDS-MP1 Digital Media Player features:

- 1080p full HD support
- High quality video and audio output via the HDMI output connector
- MPEG-1, MPEG-2, MPEG L2, MP3, H.264/MPEG-4, and VC-1 codec format support
- 4GB internal built-in memory which can be replaced by an external memory of up to 16GB
- NTP client for time synchronization
- CMS device management in LAN environments using the integrated SMIL control
- SMIL 3.0 instructions (sub-set) support
- A perforated side panel for efficient heat dissipation

The Kramer DigiTOOLS® **KDS-MP1** is enclosed in a VESA standard mounting bracket and can be mounted on-wall, inside a cabinet or to the VESA standard screw holes on the rear panel of a display.

The **KDS-MP1** comes with **KDS-MP1 Manager** software which is an easy and simple way to manage digital signage content via a PC (See <u>Section 6</u>).

#### KDS-MP1 Manager:

- Lets you create or modify content playback schedules
- Introduces seven Smart Widgets that allow players that support HTML5 to schedule dynamic contents
- Lets you publish multiple PowerPoint slides directly to the Player (2003/2007/2010, static only)
- Supports Video Input sequence in playlist scheduling
- Supports full screen portrait mode (auto rotates content)
- Supports Looping or Weekly schedule
- Schedules energy saving video display on/off
- Auto detects IP, MAC address, and models
- Supports easy setup for multi-zone layout
- Features multi-zone (split-screen) scheduling
- Features minute-accurate time slot scheduling
- Features firmware upgrade
- Features image fit, crop, and stretch options

## 3.1 Defining the KDS-MP1 Digital Media Player

This section defines the KDS-MP1.

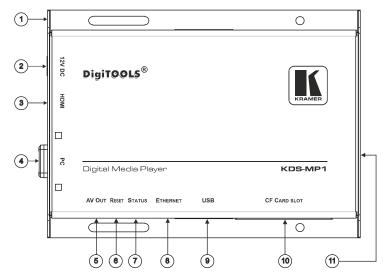

Figure 1: KDS-MP1 Digital Media Player

| #  | Feature                     | Function                                                                                                    |
|----|-----------------------------|----------------------------------------------------------------------------------------------------|
| 1  | VESA Mounting Bracket       | Connect to the rear panel screw-holes of a VESA standard display                                                                             |
| 2  | 12V DC Connector            | Connect to the power adapter                                                                                                    |
| 3  | HDMI Connector              | Connect to an HDMI acceptor (for video)                                                                                                    |
|    |                             | Can also connect to a DVI source via a DVI adapter                                                                                           |
| 4  | PC Connector                | Connect to a VGA display (for computer graphics)                                                                                             |
| 5  | AV OUT 3.5mm Mini Jack      | Connect to an analog A/V acceptor                                                                                                    |
| 6  | RESET Button                | Push in the RESET button with a thin screwdriver to reset the machine (see Section $5.1.1$ )                                                 |
| 7  | STATUS LEDs                 | Lights green when the unit is powered<br>Lights yellow when passing data. Also used to<br>indicate factory reset (see <u>Section 5.1.1</u> ) |
| 8  | ETHERNET RJ-45<br>connector | Connect to the Ethernet via CAT 5 cable                                                                                                    |
| 9  | USB Connector (2)           | Connect to a true USB keyboard for configuring<br>the system<br>Connect to a USB memory stick                                                |
| 10 | CF CARD SLOT                | Remove the cover to insert an external compact<br>flash memory card and replace the internal 4GB<br>memory (up to 16GB)                      |
| 11 | Perforated side panel       | To prevent overheating                                                                                                    |

## 3.2 About KDS-MP1 Setup

To prepare the KDS-MP1 for operation, you need to:

- Connect the machine, see <u>Section 4</u>
   Connect the KDS-MP1 to play media; connect a USB keyboard to configure the KDS-MP1
- Configure the machine, see <u>Section 5</u>
   Before using the KDS-MP1 you have to configure it. When powering the unit, the machine boots up to the configuration mode if it does not recognize content for playback.
   At any point, configuration is possible when connecting a USB keyboard
- Prepare the content and export, see <u>Section 7</u> Use the **KDS-MP1 Manager** to prepare the content to playback

**KDS-MP1 - Overview** 

## 4 Connecting the KDS-MP1

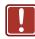

Always switch off the power to each device before connecting it to your **KDS-MP1**. After connecting your **KDS-MP1**, connect its power and then switch on the power to each device.

To connect the KDS-MP1, as illustrated in the example in Figure 2, do the following:

- 1. Connect the acceptor to one of the following outputs. The:
  - HDMI connector to an HDMI acceptor (for example, an LCD display)
  - VGA 15-pin HD connector to a VGA acceptor (for example, a VGA display)
  - A/V 3.5mm mini jack to an analog A/V acceptor (for example, a composite video display with audio)
- 2. Connect the Ethernet RJ-45 connector to the Network via CAT 5 cable.
- If required, connect a USB memory stick to the USB connector (see Sections 7.2.2 and 8).
- Connect the power adapter to the 12V DC socket on the KDS-MP1 and to the mains electricity (not shown in Figure 2).

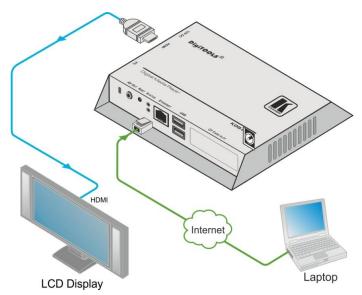

Figure 2: Connecting the KDS-MP1 Digital Media Player

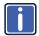

If you need to configure the system (see <u>Section 5</u>), connect a USB keyboard to one of the USB connectors (see <u>Figure 3</u>).

The **KDS-MP1** will identify only a true USB keyboard. A keyboard that is connected via a PS/2 to USB adapter will not be identified.

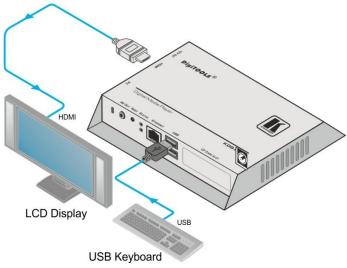

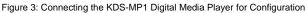

KDS-MP1 - Connecting the KDS-MP1

## 5 Configuring the KDS-MP1

After connecting the power, the system will start a booting process and upon its completion (after about 90 seconds), the **KDS-MP1** will begin playback if the media content has already been uploaded or if you are using the USB memory stick as the source. If not, the menu system will open to let you configure the system.

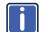

Whenever you connect the USB keyboard, the setup menu appears within 30 seconds.

### 5.1 Accessing the Menu

To access the menu, connect the USB keyboard to one of the two USB connectors. The main MENU screen appears.

- Press the arrow keys to select the desired sub-menu/menu item, and then press ENTER
- Use the numeral keys to change names and values
- Press the space bar to move the star (for sub-menu selections)
- Press ENTER to confirm or cancel a change in the menu

#### 5.1.1 Resetting the KDS-MP1

If you do not remember the password (see <u>Section 5.2</u>) or cannot enter the configuration menu for any other reason, you can reset the **KDS-MP1** via the RESET button on the machine panel.

#### To reset the KDS-MP1:

- 1. Disconnect the power.
- Press and hold the RESET button using a thin screwdriver (or any other small object).
- Reconnect the power adapter. Wait for the yellow LED to light (within 10 seconds)
- 4. Release the RESET button. The system reboots (see <u>Section 5</u>)

## 5.2 The Main Menu

This section describes the configuration main menu.

| Main Menu                                                                                                    |
|----------------------------------------------------------------------------------------------------|
| Device information<br>Video setting<br>Content source<br>Network setting<br>Time setting<br>System maintenance<br>Security<br>Undo changes |
| <pre><select> &lt; Done &gt;</select></pre>                                                                                                |

Figure 4: The Configuration Main Menu

| Feature            | Function                                                                                                    |  |
|--------------------|----------------------------------------------------------------------------------------------------|--|
| Device information | ation Shows the device information: Model, Device ID, Firmware vers<br>Ethernet IP and the Current Time.<br>Press the ENTER button ( <ok>)</ok>                             |  |
| Video Setting      | Shows the current resolution. Click <change> using the ENTER</change>                                                                                                    |  |
| Theore Coming      | button to set to a different resolution (see Section 5.3)                                                                                                    |  |
| Content source     | Server URL: Type the URL for the media content source from which the content will be uploaded                                                                               |  |
|                    | On the next start up, the <b>KDS-MP1</b> will upload the media content from this URL                                                                                        |  |
|                    | If a USB memory stick is connected, there is no need to define the server URL                                                                                               |  |
|                    | Player name: change the default name to identify the player in the network                                                                                                  |  |
|                    | The default name is an alpha-numeric name. You can change it to a more convenient name                                                                                      |  |
| Network setting    | <b>IP configuration</b> : obtain the IP configuration either automatically<br>(DHCP) or manually (Static IP) by defining the IP number, Netmask,<br>Gateway, Domain and DNS |  |
|                    | <b>Proxy setting</b> : set the Proxy type (for example, HTTP) and Proxy server (define Host, Port, User and Password)                                                       |  |
| Time setting       | Local time: set the date and then the local time                                                                                                    |  |
|                    | Time zone: set the relevant time zone from a list                                                                                                    |  |
|                    | Time server: select either www.google.com, the Content source or Custom                                                                                                    |  |
| System maintenance |                                                                                                    |  |
|                    | Update firmware: select to update the firmware<br>Drivers                                                                                                    |  |
|                    | Scheduled reboot: set to reboot the system regularly                                                                                                    |  |
|                    | Concurrence report. Set to report the system regularly                                                                                                    |  |

Download from Www.Somanuals.com. All Manuals Search And Download.

| Feature                                                        | Function                                                                                     |
|----------------------------------------------------------------|----------------------------------------------------------------------------------------------|
|                                                                | Remote assistance: enabled/disabled Install license                                          |
| Security Change password: to allow access to authorized people |                                                                                              |
|                                                                | Once the password is set, you can access the menu by pressing Alt + Ctrl + Del               |
|                                                                | To enter the menu without using the password, you have to reset the unit (see Section 5.1.1) |
| Undo changes                                                   | Reset to previous settings                                                                   |

## 5.3 Set the Resolution

For best results, set the resolution so it matches the display's native resolution. For example, an LCD display would have a native resolution of 720p and an AV out display would probably require composite NTSC.

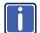

Set the resolution to "Auto Detect" to automatically match the resolution to that of the display's native resolution.

KDS-MP1 supports the following resolutions:

| Auto Detect               | HD 720p60 (1280x720@60Hz)                |
|---------------------------|------------------------------------------|
| VGA (640x480@60Hz)        | HD 1080i50 (1920x1080i@50Hz)             |
| SVGA (700x600@60Hz)       | HD 1080i60 (1920x1080i@60Hz)             |
| XGA (1024x768@60Hz)       | Full HD 1080p50 (1920x1080@50Hz)         |
| SXGA (1280x1024@60Hz)     | Full HD 1080p60 (1920x1080@60Hz)         |
| UXGA (1600x1200@60Hz)     | Composite: NTSC                          |
| WXGA (1360x768@60Hz)      | Composite: NTSC-J (Japan)                |
| WXGA (1366x768@60Hz)      | Composite: PAL                           |
| WSXGA (1440x900@60Hz)     | Composite: PAL-M (Brazil)                |
| WSXGA+ (1680x1050@60Hz)   | Composite: PAL-M (Paraguay and Uruguay)) |
| WUXGA (1920x1200@60Hz)    | Composite: PAL-Mc (Argentina)            |
| HD 720p50 (1280x720@50Hz) |                                          |

## 5.4 Setting the Time Zone

You can select one of the following time zones:

| (GMT - 11:00) Midway Islands, Samoa   |
|---------------------------------------|
| (GMT - 10:00) Hawaii                  |
| (GMT - 09:00) Alaska                  |
| (GMT - 08:00) Pacific (Mexico)        |
| (GMT - 08:00) Pacific (US and Canada) |
| (GMT - 07:00) Mountain                |
| (GMT - 07:00) Arizona                 |

| (GMT - 07:00) Mexico (Chihuahua, La Paz, Mazatlan St)                        |
|------------------------------------------------------------------------------|
| (GMT - 06:00) Central America                                                |
| (GMT - 06:00) Central US and Canada                                          |
| (GMT - 06:00) Mexico (Mexico City, Monterrey, Guadalajara)                   |
| (GMT - 06:00) Saskatchewan                                                   |
| (GMT - 05:00) Eastern Indiana                                                |
|                                                                              |
| (GMT - 05:00) Eastern US and Canada                                          |
| (GMT - 05:00) Lima, Bogota, Quito, Rio Branco                                |
| (GMT - 04:00) Atlantic                                                       |
| (GMT - 04:00) Bolivia (La Paz), Santo Domingo                                |
| (GMT - 04:00) Chile (Santiago)                                               |
| (GMT - 04:00) Canada (Newfoundland)                                          |
| (GMT - 03:00) Brazil East                                                    |
| (GMT - 03:00) Argentina (Buenos Aires)                                       |
| (GMT - 03:00) Greenland                                                      |
| (GMT - 02:00) Mid-Atlantic                                                   |
| (GMT - 01:00) Azores                                                         |
| (GMT + 00:00) Africa West                                                    |
| (GMT + 00:00) Universal Coordinated Time                                     |
| (GMT + 00:00) Western European                                               |
| (GMT + 01:00) Africa Central West                                            |
| (GMT + 01:00) Central European                                               |
| (GMT + 01:00) Namibia                                                        |
| (GMT + 02:00) Africa Central East                                            |
| (GMT + 02:00) Eastern European (Greece, Lebanon, Romania, Turkey)            |
| (GMT + 02:00) Egypt                                                          |
| (GMT + 02:00) Israel                                                         |
| (GMT + 02:00) Russia Zone 01 (Kaliningrad)                                   |
| (GMT + 02:00) Syria                                                          |
| (GMT + 03:00) Africa East                                                    |
| (GMT + 03:00) Iraq                                                           |
| (GMT + 03:00) Russia Zone 02 (Moscow, St. Petersburg, Arkhangelsk)           |
| (GMT + 03:30) Iran                                                           |
| (GMT + 04:00) Oman (Muscat), United Arab Emirates                            |
| (GMT + 04:00) Indian Ocean West (Reunion, Mauritius)                         |
| (GMT + 04:00) Russia Zone 03 (Samara, Izhevsk)                               |
| (GMT + 04:30) Afghanistan                                                    |
| (GMT + 05:00) Turkmenistan (Ashkhabad), Tajikistan (Dushanbe)                |
| (GMT + 05:00) Indian Ocean East (Maldives, British Indian Ocean<br>Territory |
| (GMT + 05:00) Pakistan                                                       |
| (GMT + 05:00) Russia Zone 04 (Yekaterinburg, Perm, Ufa)                      |
| (GMT + 05:30) India (Calcutta)                                               |
| (GMT + 05:45) Nepal                                                          |
| (GMT + 06:00) Bangladesh                                                     |
| (GMT + 06:00) Russia Zone 05 (Novosibirsk, Omsk)                             |
|                                                                              |

| (GMT + 06:30) Cocos (Keeling) Islands                              |
|--------------------------------------------------------------------|
| (GMT + 06:30) Myanmar                                              |
| (GMT + 07:00) Cambodia, Western Indonesia, Laos, Thailand, Vietnam |
| (GMT + 07:00) Pacific Ocean (Christmas Island)                     |
| (GMT + 07:00) Russia Zone 06 (Krasnoyarsk, Kemerovo)               |
| (GMT + 08:00) Taiwan                                               |
| (GMT + 08:00) Hong Kong, Singapore, Philippines, Malaysia          |
| (GMT + 08:00) Western Australia                                    |
| (GMT + 08:00) China                                                |
| (GMT + 08:00) Russia Zone 07 (Irkutsk, Ulan-Ude)                   |
| (GMT + 09:00) Eastern Indonesia                                    |
| (GMT + 09:00) Japan                                                |
| (GMT + 09:00) Korea                                                |
| (GMT + 09:00) Palau                                                |
| (GMT + 09:00) Russia Zone 08 (Yakutsk, Chita)                      |
| (GMT + 09:30) Australia North                                      |
| (GMT + 09:30) Australia South                                      |
| (GMT + 10:00) Australia East                                       |
| (GMT + 10:00) Pacific Ocean (Papua, Guam)                          |
| (GMT + 10:00) Russia Zone 09 (Vladivostok, Khabarovsk)             |
| (GMT + 11:00) Pacific Ocean UTC (Solomon Islands, Vanuatu)         |
| (GMT + 11:00) Russia Zone 10 (Magadan, Kolyma)                     |
| (GMT + 11:30) Norfolk Islands                                      |
| (GMT + 12:00) Kiribati Gilbert Islands                             |
| (GMT + 12:00) New Zealand                                          |
| (GMT + 12:00) Pacific Ocean (Chuuk, Fiji, Nauru, Yap)              |
| (GMT + 12:00) Russia Zone 11 (Petropavlovsk-Kamchatka, Anadyr)     |
| (GMT + 12:45) Chatham Islands                                      |
| (GMT + 13:00) Kiribati (Phoenix Islands - Enderbury)               |
| (GMT + 13:00) Tonga                                                |
| (GMT + 14:00) Kiribati Line Islands                                |

## 6 KDS-MP1 Manager Installation

Insert the **KDS-MP1 Manager** software CD and the installer should pop up automatically. If it does not start, double-click on "setup.exe" located on your CD using Windows Explorer.

You can also download the latest version of **KDS-MP1 Manager** from <u>http://www.kramerelectronics.com</u>.

The KDS-MP1 requires the following minimum system requirements (or higher):

- Microsoft Windows XP/Vista/Windows 7
- DirectX 9
- Microsoft .Net Framework version 3.51
- 1GHz AMD or Intel CPU
- 512MB of system memory
- 20GB hard drive space

The KDS-MP1 also requires:

• PowerPoint 2003, 2007, or 2010 required for PowerPoint slideshow feature

If PowerPoint is not detected, a PowerPoint disabled icon appears on the **KDS-MP1 Manager** software main window. If you would like to use the slideshow feature, a trial edition of PowerPoint may be obtained free of charge from the Microsoft Office Web site

· Windows Media Player 10 or later required for video previews

### 6.1 Setup Process

To install the Control Software:

1. Double click the Setup.exe file.

The Welcome window appears:

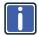

If you haven't installed .NET Framework 3.51, you will be prompted to do so.

#### 6.1.1 For Windows XP only: .Net Installation

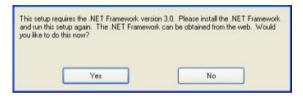

Windows .NET Framework 3.51 is included on the CD and will be installed if absent from your system. Click Yes and follow the prompts to install it.

| 😸 Kramer KDS-MP1 Manager                                                                                                    |                     |
|----------------------------------------------------------------------------------------------------|---------------------|
| Welcome to the Kramer KDS-MP1 Manager Setu<br>Wizard                                                                                                    |                     |
| The installer will guide you through the steps required to install Kramer KDS-MP1 M<br>computer.                                                                                                    | lanager on your     |
| WARNING: This computer program is protected by copyright law and international<br>Unauthorized duplication or distribution of this program, or any portion of it, may res<br>or criminal penables, and will be prosecuted to the maximum extert possible under | ult in severe civil |
| Cancel < Back                                                                                                    | Next >              |

Figure 5: The KDS-MP1 Manager Setup Wizard

Run the installer and follow the step-by-step instructions. Close the installer to finish the installation.

## 7 KDS-MP1 Manager Operation

#### KDS-MP1 Manager lets you:

 Select a playlist which can include a video (downloaded from the PC), audio, widgets, a ticker or an image

Widget –small interactive application that provides functionality and content online. The content is refreshed without needing to make a new schedule Ticker – mostly designed to display news headlines and RSS widgets

- Schedule the playlist/s to play continuously or to play a different playlist per day, per hour
- Add or remove playlist items
- Set the display aspect ratio
- Assign playlists to certain areas
- Export the material to the output
- Update the firmware

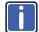

Note that each uploaded file should not exceed 2.5GB.

After launching the program, the Welcome window appears. Click Select model to choose the **KDS-MP1** *Digital Media Player*.

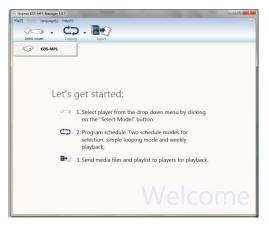

Figure 6: The KDS-MP1 Manager Welcome Window

#### **KDS-MP1 - KDS-MP1 Manager Operation**

Download from Www.Somanuals.com. All Manuals Search And Download.

### 7.1 Schedule Modes

Two schedule modes are available: the Looping mode which is the default (see <u>Figure 7</u>) or the Weekly schedule, which determine the appearance and settings of the **KDS-MP1** Manager. Selecting a different schedule mode will remove all the items from the current playlist.

| Kramer KDS-MP1 Mana       | er 3.0.7                                                                                                    | 100 C                      | ana da ana ana ana ana ana ana ana ana a |
|---------------------------|----------------------------------------------------------------------------------------------------|----------------------------|------------------------------------------|
| File(F) Edit(E) Player(P) | Language(L) Help(H)                                                                                                    |                            | Firmware update                          |
| Recent items              | Looping<br>Scheduled content will play back conti<br>according to the defined order. Video<br>can also be set in this mode          | nubutly<br>an/off hours    |                                          |
|                           | Weekly schedule<br>Define a schedule that will play every w<br>schedule templates help users quickly<br>customize a weekly schedule | resk Built-in terreste and |                                          |
|                           |                                                                                                    |                            |                                          |
|                           |                                                                                                    |                            |                                          |
| review (for title confirm | tion only)                                                                                                    |                            |                                          |
|                           |                                                                                                    |                            |                                          |
|                           | to preview in window                                                                                                    | Turn off the screen        | Proceed to export >                      |

Figure 7: Selecting the Schedule Mode

Select one of the following schedules:

- Select looping for a single-playlist repeating playback (see <u>Section 7.1.1</u>). The playlist will repeat itself continuously or set On/Off for certain hours
- Select Weekly Schedule, for a multiple-playlist weekly playback (see <u>Section 7.1.2</u>).

The weekly schedule lets you set a schedule per day per hour

#### 7.1.1 The Looping Mode

After selecting the Looping mode, the following window appears (see Figure 8):

| 16 Kramer KDS-MP1 Manager 3.0.7               |                      |                      |
|-----------------------------------------------|----------------------|----------------------|
| File(E) Edit(E) Player(P) Language(L) Help(H) |                      |                      |
|                                               |                      |                      |
| KDS-MP1 Looping                               | Export               | Firmware update      |
| Recent None                                   | Appet ratio (266 • ) |                      |
|                                               | Turn off the screen  |                      |
| Drag and drop files to preview in window      |                      | Proceed to export >> |

Figure 8: KDS-MP1 Player Looping Mode

The Looping window left side, Recent Items, lists recently uploaded files, and the preview window below lets you drag and drop selected files to preview in window.

The right side of the looping window, illustrated in Figure 9, includes the tools required to let you create the desired playlist:

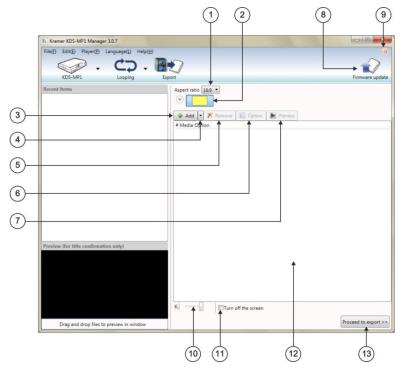

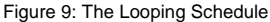

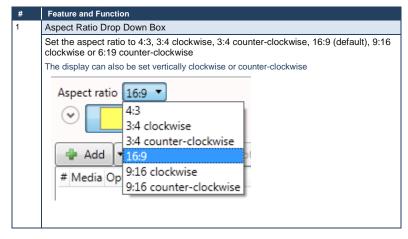

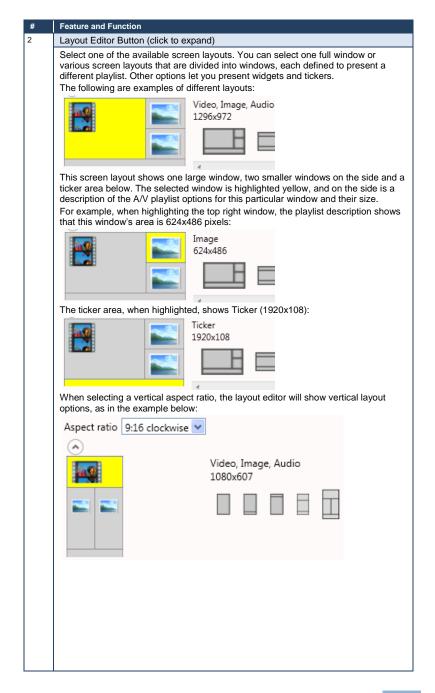

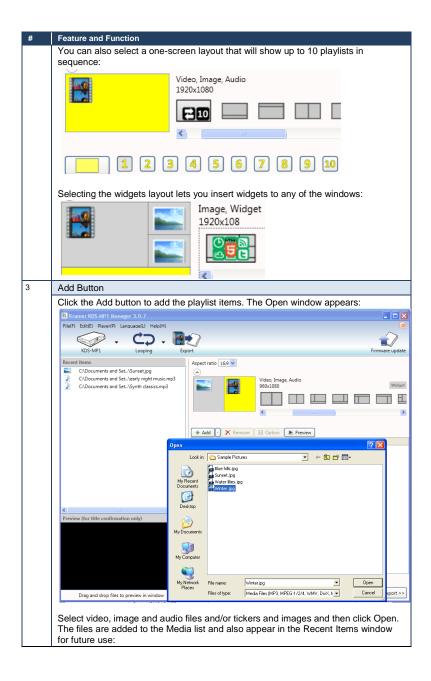

| # | Feature and Function                                                                                  |
|---|----------------------------------------------------------------------------------------------------|
|   | Kramer KDS-MP1 Manager 3.0.7                                                                          |
|   | File(F) Edit(E) Player(P) Language(L) Help(H)                                                         |
|   |                                                                                                    |
|   | KDS-MP1 Looping Export Firmware update                                                                |
|   | Recent items Aspect ratio 16.9 🗸                                                                      |
|   | CADocuments and SetWinterjpg CADocuments and SetSunsetjpg Video, Image, Audio                         |
|   | CADocuments and SetVearly night music.mp3 960x1080 Widget                                             |
|   | C\Documents and Set_\Synth classics.mp3                                                               |
|   |                                                                                                    |
|   |                                                                                                    |
|   | Add     Xemove     Dotion     Preview     Media     Option                                            |
|   | 1 CADocuments and Set. Synth classics.mp3 Play full duration                                          |
|   | 3 C:\Documents and Set\Sunset.jpg Duration: 7 sec                                                     |
|   | 4 C\Documents and Set\Winterjpg Duration: 7 sec<br>5 A/V input Duration: 300 sec                      |
|   |                                                                                                    |
|   |                                                                                                    |
|   |                                                                                                    |
|   | Preview (for title confirmation only)                                                                 |
|   |                                                                                                    |
|   |                                                                                                    |
|   |                                                                                                    |
|   | a Turn off the screen                                                                                 |
|   |                                                                                                    |
|   | Drag and drop files to preview in window Proceed to export >>                                         |
|   | You can change the order in the list by dragging and dropping files into different                    |
|   | locations.                                                                                            |
|   | <b>KDS-MP1</b> supports only baseline JPEGs. Progressive/interlaced                                   |
|   | JPEG images are not supported.                                                                        |
|   |                                                                                                    |
| 4 | Smart Widgets Button                                                                                  |
|   |                                                                                                    |
|   | To add widgets to the selected widget layout, click the Widget button and select the                  |
|   | Widget type from the list:                                                                            |
|   | File(F) Edit(E) Player(P) Language(L) Help(H)                                                         |
|   |                                                                                                    |
|   | KDS-MP1 Looping Export Firmware update                                                                |
|   | Recent items Aspect ratio 16.9 v                                                                      |
|   | P-NDoritDaily Backu_Aplit.jpg     P-NDoritDaily Backu_APIP.jpg     Video, Image, Audio, Widget        |
|   | P\Dorit\Daily Backu\PIP 1jpg 1296x972 Widget                                                          |
|   | PhDoritDaily BackuVets get started jpg                                                                |
|   | C\Documents and Set\Varamer matrix.wmv C\Documents and Set\Winter.jpg                                 |
|   | CADocuments and SetSunset.jpg CADocuments and Setleanly night music.mp3 Add : Kernove Doption Preview |
|   | C\Documents and Set\Synth classics.mp3     Imit A/V input                                             |
|   | Clock<br>Calendar                                                                                     |
|   | Westher                                                                                               |
|   | Revis                                                                                                 |
|   | Ras<br>Webpage                                                                                        |
|   |                                                                                                    |
| 1 | Preview (for title confirmation only)                                                                 |
|   |                                                                                                    |
|   |                                                                                                    |
|   |                                                                                                    |
|   |                                                                                                    |
|   |                                                                                                    |
|   | Turn off the screen  Proceed to export >>                                                             |

KDS-MP1 - KDS-MP1 Manager Operation

| # | Feature and Function                                                                                                    |  |  |  |  |  |  |
|---|----------------------------------------------------------------------------------------------------|--|--|--|--|--|--|
|   | For each widget you can select an option or change the setting via the option button.                                                   |  |  |  |  |  |  |
|   | Clock:                                                                                                    |  |  |  |  |  |  |
|   | t the background color and the duration of the widget.                                                                                  |  |  |  |  |  |  |
|   | Option                                                                                                    |  |  |  |  |  |  |
|   | Cock Cance                                                                                                    |  |  |  |  |  |  |
|   |                                                                                                    |  |  |  |  |  |  |
|   | Select the background color and the duration of the widget.                                                                             |  |  |  |  |  |  |
|   | Color Uuration 30<br>Calendar                                                                                                    |  |  |  |  |  |  |
|   | Select location, the units (Centigrade or Fahrenheit), the background color and the                                                     |  |  |  |  |  |  |
|   | duration of the widget.                                                                                                    |  |  |  |  |  |  |
|   | Option 🔀                                                                                                    |  |  |  |  |  |  |
|   | Color Unition 30<br>City New York O°C ©°F<br>Abu Dhabi<br>Beijin,China<br>Beijin,China<br>OK Cancel                                     |  |  |  |  |  |  |
|   | Dubai                                                                                                    |  |  |  |  |  |  |
|   | If your city does not appear in this list, type the name of the city or go to this Web site:<br>www.worldweatheronline.com/country.aspx |  |  |  |  |  |  |
|   | RSS:                                                                                                    |  |  |  |  |  |  |
|   | Select the URL, background color and the duration of the widget.                                                                        |  |  |  |  |  |  |
|   | Option                                                                                                    |  |  |  |  |  |  |
|   | RSS Color Duration 30                                                                                                    |  |  |  |  |  |  |
|   | OK Cancel                                                                                                    |  |  |  |  |  |  |
|   | Web page:                                                                                                    |  |  |  |  |  |  |
|   | Select the URL and the duration of the widget.                                                                                          |  |  |  |  |  |  |
|   | Option 🛛                                                                                                    |  |  |  |  |  |  |
|   | Veb page URL                                                                                                    |  |  |  |  |  |  |
|   | OK Cancel                                                                                                    |  |  |  |  |  |  |
| 5 | Remove Button                                                                                                    |  |  |  |  |  |  |
| Ŭ | Click to remove an item from the playlist.                                                                                              |  |  |  |  |  |  |
| 6 | Option Button                                                                                                    |  |  |  |  |  |  |
| - | You can select an option for each item in the playlist by selecting it and clicking the                                                 |  |  |  |  |  |  |
|   | Option button. The selected option will appear under the Option column.                                                                 |  |  |  |  |  |  |
|   | The examples below show options for an mp3 file, a jpg file and a PowerPoint file, respectively.                                        |  |  |  |  |  |  |
|   |                                                                                                    |  |  |  |  |  |  |
|   |                                                                                                    |  |  |  |  |  |  |

| #                  | Feature and Function                                                                                                    |
|--------------------|----------------------------------------------------------------------------------------------------|
|                    | mp3 File:                                                                                                    |
|                    | Select either full duration or the number of seconds you want this piece to play.                                                                                                    |
|                    | Option 🔀                                                                                                    |
|                    | Play full duration                                                                                                    |
|                    | Audio Duration                                                                                                    |
|                    |                                                                                                    |
|                    | OK Cancel                                                                                                    |
|                    | jpg File:                                                                                                    |
|                    | Select the duration of the image appearance on the screen and one of the three<br>display options below.                                                                                                    |
|                    |                                                                                                    |
|                    | Duration 7                                                                                                    |
|                    | Fill zone exactly (does not keep aspect ratio)                                                                                                    |
|                    | Image Fit inside zone (keep aspect ratio)                                                                                                    |
|                    | Fill and trim to zone (keep aspect ratio)<br>Fill zone exactly (does not keep aspect ratio) Cancel                                                                                                    |
|                    | Power Point File:                                                                                                    |
|                    | Select the time duration of each slide (only if it is not specified in the PPT                                                                                                    |
|                    | presentation) and set to one of the three display options below.                                                                                                    |
|                    | Option 🔀                                                                                                    |
|                    | Unspecified slide duration 7                                                                                                    |
|                    | PowerPoint Fill zone exactly (does not keep aspect ratio)                                                                                                    |
|                    | Fit inside zone (keep aspect ratio)<br>Fill and trim to zone (keep aspect ratio)                                                                                                    |
|                    | Fill zone exactly (does not keep aspect ratio) Cancel                                                                                                    |
|                    |                                                                                                    |
| 7                  | Preview Button                                                                                                    |
| 7                  | Click to preview the playlist. You can stop or pause the preview with the                                                                                                    |
| 7                  | Click to preview the playlist. You can stop or pause the preview with the appropriate buttons below the preview window.                                                                                                    |
| 7                  | Click to preview the playlist. You can stop or pause the preview with the                                                                                                    |
| 7                  | Click to preview the playlist. You can stop or pause the preview with the appropriate buttons below the preview window. To recall a file, you can drag it from the Media list or Recent Items list to the preview window and watch it                                                                                                    |
|                    | Click to preview the playlist. You can stop or pause the preview with the appropriate buttons below the preview window.<br>To recall a file, you can drag it from the Media list or Recent Items list to the preview window and watch it<br>Firmware update Button                                                                                                    |
| 8                  | Click to preview the playlist. You can stop or pause the preview with the appropriate buttons below the preview window.<br>To recall a file, you can drag it from the Media list or Recent Items list to the preview window and watch it<br>Firmware update Button<br>Use to update the firmware (see Section 8)                                                                                                    |
|                    | Click to preview the playlist. You can stop or pause the preview with the appropriate buttons below the preview window.<br>To recall a file, you can drag it from the Media list or Recent Items list to the preview window and watch it<br>Firmware update Button<br>Use to update the firmware (see Section 8)<br>PowerPoint Transcoding Indicator                                                                                                    |
| 8                  | Click to preview the playlist. You can stop or pause the preview with the appropriate buttons below the preview window.<br>To recall a file, you can drag it from the Media list or Recent Items list to the preview window and watch it<br>Firmware update Button<br>Use to update the firmware (see <u>Section 8</u> )<br>PowerPoint Transcoding Indicator<br>Indicates if PowerPoint is installed in your system                                                                                                    |
| 8                  | Click to preview the playlist. You can stop or pause the preview with the appropriate buttons below the preview window.<br>To recall a file, you can drag it from the Media list or Recent Items list to the preview window and watch it<br>Firmware update Button<br>Use to update the firmware (see <u>Section 8</u> )<br>PowerPoint Transcoding Indicator<br>Indicates if PowerPoint is installed in your system<br>Volume Level Slider                                                                                                    |
| 8<br>9<br>10       | Click to preview the playlist. You can stop or pause the preview with the<br>appropriate buttons below the preview window.<br>To recall a file, you can drag it from the Media list or Recent Items list to the<br>preview window and watch it<br>Firmware update Button<br>Use to update the firmware (see Section 8)<br>PowerPoint Transcoding Indicator<br>Indicates if PowerPoint is installed in your system<br>Volume Level Slider<br>Sets the audio level of the playlist                                                                                                    |
| 8                  | Click to preview the playlist. You can stop or pause the preview with the<br>appropriate buttons below the preview window.<br>To recall a file, you can drag it from the Media list or Recent Items list to the<br>preview window and watch it<br>Firmware update Button<br>Use to update the firmware (see Section 8)<br>PowerPoint Transcoding Indicator<br>Indicates if PowerPoint is installed in your system<br>Volume Level Slider<br>Sets the audio level of the playlist<br>Turn off the screen Check Box                                                                                                    |
| 8<br>9<br>10       | Click to preview the playlist. You can stop or pause the preview with the<br>appropriate buttons below the preview window.<br>To recall a file, you can drag it from the Media list or Recent Items list to the<br>preview window and watch it<br>Firmware update Button<br>Use to update the firmware (see <u>Section 8</u> )<br>PowerPoint Transcoding Indicator<br>Indicates if PowerPoint is installed in your system<br>Volume Level Slider<br>Sets the audio level of the playlist<br>Turn off the screen Check Box<br>Check box to save energy by setting the time for which the video will be turned off:                                                                                                    |
| 8<br>9<br>10       | Click to preview the playlist. You can stop or pause the preview with the<br>appropriate buttons below the preview window.<br>To recall a file, you can drag it from the Media list or Recent Items list to the<br>preview window and watch it<br>Firmware update Button<br>Use to update the firmware (see Section 8)<br>PowerPoint Transcoding Indicator<br>Indicates if PowerPoint is installed in your system<br>Volume Level Slider<br>Sets the audio level of the playlist<br>Turn off the screen Check Box                                                                                                    |
| 8<br>9<br>10       | Click to preview the playlist. You can stop or pause the preview with the<br>appropriate buttons below the preview window.<br>To recall a file, you can drag it from the Media list or Recent Items list to the<br>preview window and watch it<br>Firmware update Button<br>Use to update the firmware (see <u>Section 8</u> )<br>PowerPoint Transcoding Indicator<br>Indicates if PowerPoint is installed in your system<br>Volume Level Slider<br>Sets the audio level of the playlist<br>Turn off the screen Check Box<br>Check box to save energy by setting the time for which the video will be turned off:<br>In the following example the video will be turned off between 01:00 am and 08:35 in<br>the morning:                                                            |
| 8<br>9<br>10       | Click to preview the playlist. You can stop or pause the preview with the appropriate buttons below the preview window.<br>To recall a file, you can drag it from the Media list or Recent Items list to the preview window and watch it<br>Firmware update Button<br>Use to update the firmware (see <u>Section 8</u> )<br>PowerPoint Transcoding Indicator<br>Indicates if PowerPoint is installed in your system<br>Volume Level Slider<br>Sets the audio level of the playlist<br>Turn off the screen Check Box<br>Check box to save energy by setting the time for which the video will be turned off:<br>In the following example the video will be turned off between 01:00 am and 08:35 in the morning:<br>Image Turn off the screen                                        |
| 8<br>9<br>10       | Click to preview the playlist. You can stop or pause the preview with the<br>appropriate buttons below the preview window.<br>To recall a file, you can drag it from the Media list or Recent Items list to the<br>preview window and watch it<br>Firmware update Button<br>Use to update the firmware (see <u>Section 8</u> )<br>PowerPoint Transcoding Indicator<br>Indicates if PowerPoint is installed in your system<br>Volume Level Slider<br>Sets the audio level of the playlist<br>Turn off the screen Check Box<br>Check box to save energy by setting the time for which the video will be turned off:<br>In the following example the video will be turned off between 01:00 am and 08:35 in<br>the morning:                                                            |
| 8<br>9<br>10       | Click to preview the playlist. You can stop or pause the preview with the appropriate buttons below the preview window.<br>To recall a file, you can drag it from the Media list or Recent Items list to the preview window and watch it<br>Firmware update Button<br>Use to update the firmware (see <u>Section 8</u> )<br>PowerPoint Transcoding Indicator<br>Indicates if PowerPoint is installed in your system<br>Volume Level Slider<br>Sets the audio level of the playlist<br>Turn off the screen Check Box<br>Check box to save energy by setting the time for which the video will be turned off:<br>In the following example the video will be turned off between 01:00 am and 08:35 in the morning:<br>Image Turn off the screen                                        |
| 8<br>9<br>10       | Click to preview the playlist. You can stop or pause the preview with the appropriate buttons below the preview window.<br>To recall a file, you can drag it from the Media list or Recent Items list to the preview window and watch it<br>Firmware update Button<br>Use to update the firmware (see <u>Section 8</u> )<br>PowerPoint Transcoding Indicator<br>Indicates if PowerPoint is installed in your system<br>Volume Level Slider<br>Sets the audio level of the playlist<br>Turn off the screen Check Box<br>Check box to save energy by setting the time for which the video will be turned off:<br>In the following example the video will be turned off between 01:00 am and 08:35 in the morning:<br>Image Turn off the screen                                        |
| 8<br>9<br>10<br>11 | Click to preview the playlist. You can stop or pause the preview with the appropriate buttons below the preview window.<br>To recall a file, you can drag it from the Media list or Recent Items list to the preview window and watch it<br>Firmware update Button<br>Use to update the firmware (see <u>Section 8</u> )<br>PowerPoint Transcoding Indicator<br>Indicates if PowerPoint is installed in your system<br>Volume Level Slider<br>Sets the audio level of the playlist<br>Turn off the screen Check Box<br>Check box to save energy by setting the time for which the video will be turned off:<br>In the following example the video will be turned off between 01:00 am and 08:35 in the morning:<br>UTurn off the screen<br>01 00 00 00 00 00 00 00 000 000 00000000 |
| 8<br>9<br>10<br>11 | Click to preview the playlist. You can stop or pause the preview with the appropriate buttons below the preview window.<br>To recall a file, you can drag it from the Media list or Recent Items list to the preview window and watch it<br>Firmware update Button<br>Use to update the firmware (see <u>Section 8</u> )<br>PowerPoint Transcoding Indicator<br>Indicates if PowerPoint is installed in your system<br>Volume Level Slider<br>Sets the audio level of the playlist<br>Turn off the screen Check Box<br>Check box to save energy by setting the time for which the video will be turned off:<br>In the following example the video will be turned off between 01:00 am and 08:35 in<br>the morning:<br>Proceed to export Button<br>Proceed to export Button          |

#### 7.1.1.1 Looping Example

The following example shows the timeline of a looping playlist:

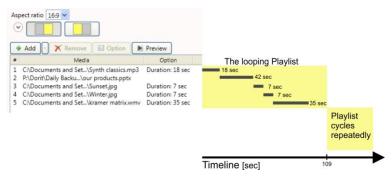

Figure 10: Looping Playlist Timeline

#### 7.1.2 The Weekly Schedule Mode

The weekly schedule mode lets you set an hourly schedule for each day of the week which can include different screen layouts and playlists to be played at different times of the day and week. To access the weekly schedule, click the Looping icon on the top part of the **KDS-MP1 Manager** main window and select Weekly schedule. The following screen appears:

|                   |                                                                          |             | _        | _      |     |     |     |     |       |
|-------------------|--------------------------------------------------------------------------|-------------|----------|--------|-----|-----|-----|-----|-------|
|                   | MP1 Manager 3.0.7                                                        |             |          |        |     |     |     |     |       |
| File(F) Edit(E) P | laver(P) Language(L) Help(                                               | H)          |          |        |     |     |     |     |       |
|                   | -                                                                        | - 197       | 7        |        |     |     |     |     | 1     |
| KDS-MP1           | Weekly schedule                                                          | Expor       |          |        |     |     |     |     | Firmy |
| Schedule templat  | te                                                                       | Aspect rati |          |        |     |     |     |     |       |
|                   |                                                                          | Add         | × Remove | E Edit |     |     |     |     |       |
| As Ma             | Bakery                                                                   |             | SUN      | MON    | TUE | WED | THU | FRI | SA    |
| 10 A              | Evening special starts at 19:00<br>Opening hours:                        | 00:00       |          |        |     |     |     |     |       |
|                   | Mon to Fri: 09:00 to 21:00<br>Sun, Sat: 10:00 to 20:00                   | 01:00       |          |        |     |     |     |     |       |
|                   | 30H, 38C 1000 to 2000                                                    | 02:00       |          |        |     |     |     |     |       |
|                   |                                                                          | 03:00       |          |        |     |     |     |     |       |
| Jane St.          | FastFood<br>Breakfast: 6:00 to 10:00.<br>Open till mid-night             | 04:00       |          |        |     |     |     |     |       |
| 100               |                                                                          | 05:00       |          |        |     |     |     |     |       |
|                   |                                                                          | 06:00       |          |        |     |     |     |     |       |
|                   |                                                                          | 07:00       |          |        |     |     |     |     |       |
| Come County       | Food Court                                                               | 08:00       |          |        |     |     |     |     |       |
| endeaurt          | Daily special Mon to Fri                                                 | 09:00       |          |        |     |     |     |     |       |
| Im                | Opening hours:<br>Mon to Fri: 09:00 to 21:00                             | 10:00       |          |        |     |     |     |     |       |
|                   | Sun Sat: 10:00 to 17:00                                                  | 11:00       |          |        |     |     |     |     |       |
|                   |                                                                          | 12:00       |          |        |     |     |     |     |       |
|                   | Shopping Mall                                                            | 13:00       |          |        |     |     |     |     |       |
|                   | Opening hours:<br>Mon to Fri: 09:00 to 21:00<br>Sun; Sat: 11:00 to 20:00 | 14:00       |          |        |     |     |     |     |       |
|                   |                                                                          | 15:00       |          |        |     |     |     |     |       |
|                   |                                                                          | 16:00       |          |        |     |     |     |     |       |
|                   |                                                                          | 17:00       |          |        |     |     |     |     |       |
|                   |                                                                          | 18:00       |          |        |     |     |     |     |       |
|                   |                                                                          | <           |          |        |     |     |     |     |       |

Figure 11: Setting the Weekly Schedule

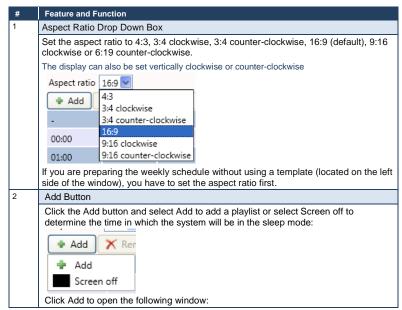

KDS-MP1 - KDS-MP1 Manager Operation

| # | Feature and Function                                                                                       |             |
|---|----------------------------------------------------------------------------------------------------|-------------|
|   | Edit                                                                                                    |             |
|   |                                                                                                    |             |
|   | SUN V - SAT V                                                                                              |             |
|   |                                                                                                    |             |
|   |                                                                                                    |             |
|   | Add      X     Kemove     E     Option     Media     Option                                                |             |
|   |                                                                                                    |             |
|   |                                                                                                    |             |
|   |                                                                                                    |             |
|   |                                                                                                    |             |
|   |                                                                                                    |             |
|   |                                                                                                    |             |
|   |                                                                                                    |             |
|   |                                                                                                    |             |
|   |                                                                                                    |             |
|   |                                                                                                    |             |
|   |                                                                                                    |             |
|   |                                                                                                    |             |
|   |                                                                                                    |             |
|   |                                                                                                    |             |
|   |                                                                                                    |             |
|   |                                                                                                    |             |
|   |                                                                                                    |             |
|   |                                                                                                    |             |
|   |                                                                                                    |             |
|   | OK Cancel                                                                                                  |             |
|   | Set the scheduled block (defines the time and day/s) for which the sele                                    |             |
|   | will be active; set the days and the screen layout for the selected block<br>Add to add the desired files. | and click   |
|   | You can change the order of the playlist items by dragging and droppir                                     | na certain  |
|   | lines and remove items by selecting an item and clicking remove or by                                      |             |
|   | delete button on your keyboard.                                                                            |             |
|   | For each selected item you can set the options in the same way as in t                                     | he Looping  |
|   | mode (see the table in <u>Section 7.1.1</u> ).<br>Click OK to approve or Cancel.                           |             |
|   |                                                                                                    |             |
|   | The example below shows a scheduled block set from Sunday to Mon                                           | day between |
|   | 6:00 and 10:00:                                                                                            |             |
|   | 06 🗸 : 00 🗸 - 10 🗸 : 00 🗸                                                                                  |             |
|   |                                                                                                    |             |
|   |                                                                                                    |             |
|   |                                                                                                    |             |
|   |                                                                                                    |             |
|   | 🖶 Add 🔽 🏋 Remove 🗐 🖅 Option                                                                                |             |
|   | # Media Option                                                                                             |             |
|   | 1 P:\Dorit\Daily Backu\sun set.jpg Duration: 7 sec                                                         |             |
|   |                                                                                                    |             |
|   |                                                                                                    |             |
|   |                                                                                                    |             |

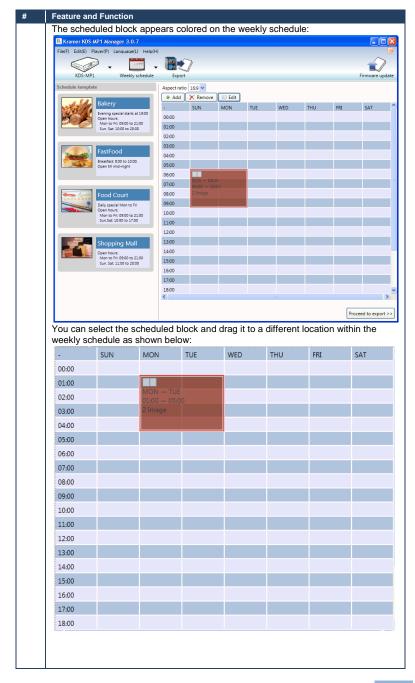

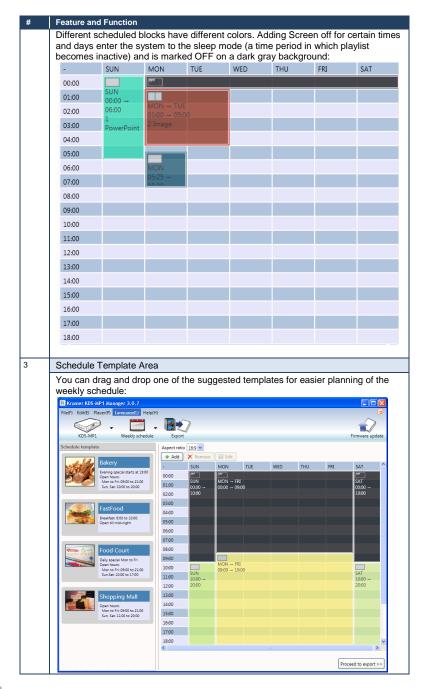

| # | Feature a                                                                                                    | nd Function      | 1                        |                         |                           |                |              |                                   |
|---|----------------------------------------------------------------------------------------------------|------------------|--------------------------|-------------------------|---------------------------|----------------|--------------|-----------------------------------|
|   | moving it<br>remove b                                                                                                    |                  | u can dele<br>/ pressing | ete a sche<br>the delet | duled bloc<br>e button or | k by selec     | cting it and | licking Edit or<br>I clicking the |
|   | -                                                                                                    | SUN              | MON                      | TUE                     | WED                       | THU            | FRI          | SAT                               |
|   | 00:00                                                                                                    | Off              | Off                      |                         |                           |                |              |                                   |
|   | 01:00                                                                                                    | SUN<br>00:00     | MON → W<br>00:00 → 09    |                         |                           | THU<br>00:00 → | FRI<br>00:00 | SAT                               |
|   | 02:00                                                                                                    | 10:00            |                          |                         |                           | 03:00          | 06:00        |                                   |
|   | 03:00                                                                                                    |                  |                          |                         |                           |                |              |                                   |
|   | 04:00                                                                                                    |                  |                          |                         |                           | THU            |              |                                   |
|   | 05:00                                                                                                    |                  |                          |                         |                           |                |              |                                   |
|   | 06:00                                                                                                    |                  |                          |                         |                           |                |              |                                   |
|   | 07:00                                                                                                    |                  |                          |                         |                           | THU<br>06:00 → |              |                                   |
|   | 08:00                                                                                                    |                  |                          |                         |                           | 09:00          |              |                                   |
|   | 09:00                                                                                                    |                  |                          |                         |                           |                |              |                                   |
|   | 10:00                                                                                                    |                  | MON → FF<br>09:00 → 19   | -                       |                           |                |              |                                   |
|   | 11:00                                                                                                    | SUN<br>10:00     |                          |                         |                           |                |              | SAT<br>10:00 →                    |
|   | 12:00                                                                                                    | 20:00<br>2 Image |                          |                         |                           |                |              | 20:00                             |
|   | 13:00                                                                                                    | 2 inage          |                          |                         |                           |                |              |                                   |
|   | 14:00                                                                                                    |                  |                          |                         |                           |                |              |                                   |
|   | 15:00                                                                                                    |                  |                          |                         |                           |                |              |                                   |
|   | 16:00                                                                                                    |                  |                          |                         |                           |                |              |                                   |
|   | 17:00                                                                                                    |                  |                          |                         |                           |                |              |                                   |
|   | 18:00                                                                                                    |                  |                          |                         |                           |                |              |                                   |
| 4 | Proceed                                                                                                    | to Export E      | Button                   |                         |                           |                |              |                                   |
|   | After setting the weekly schedule, you can export it.                                                                          |                  |                          |                         |                           |                |              |                                   |
|   | To do so click the Proceed to Export button (or click the Export icon on the top part of the window), see <u>Section 7.2</u> . |                  |                          |                         |                           |                |              |                                   |
| 5 | Remove                                                                                                    | Button           |                          |                         |                           |                |              |                                   |
|   | Click to r                                                                                                    | emove an         | item from                | the playlis             | st or press               | delete on      | your keyb    | oard.                             |
| 6 | Edit Butto                                                                                                    | on               |                          |                         |                           |                |              |                                   |
|   | Click to e                                                                                                    | edit a sche      | duled bloc               | :k.                     |                           |                |              |                                   |
| 7 | Firmware                                                                                                    | e update B       | utton                    |                         |                           |                |              |                                   |
|   | Use to up                                                                                                    | odate the fi     | rmware (s                | see <u>Sectio</u>       | o <mark>n 8</mark> ).     |                |              |                                   |

## 7.2 Export the Schedule

After the schedule is prepared for each defined window in the layout, you need to export it to the media player. To export a file, click the Export icon on the top part of the window or click the Proceed to export button on the lower right side of the window.

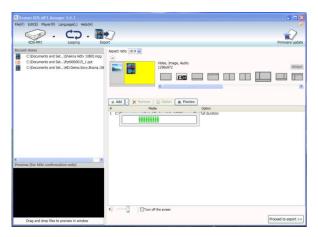

Figure 12: Proceeding to Export

The following window appears:

| IN looping setting.tsk - Kramer KDS-N               | P1 Manager 3.0.7                        |                      |
|-----------------------------------------------------|-----------------------------------------|----------------------|
| File(E) Edit(E) Player(E) Languag                   | EL) Help(H)                             |                      |
|                                                     | 7 · · · · · · · · · · · · · · · · · · · |                      |
| Back to schedule Export                             |                                         |                      |
|                                                     | Select all Select none                  | · anna Ì (77) Cartan |
|                                                     | Select all Select none                  | nemove [] [] Option  |
| KDS-MP1                                             |                                         |                      |
| vis Network                                         |                                         |                      |
| 0 💉 via USB                                         |                                         |                      |
| Total 4 MB / 3                                      |                                         |                      |
| <ul> <li>Playlist</li> <li>Media</li> </ul>         |                                         |                      |
| Penguins.jpg 759 KB<br>Maid with the Flaxen Hair.mp |                                         |                      |
| Maid with the Haxen Hair.mp:                        |                                         |                      |
|                                                     |                                         |                      |
|                                                     |                                         |                      |
|                                                     |                                         |                      |
|                                                     |                                         |                      |
|                                                     |                                         |                      |
|                                                     |                                         |                      |
|                                                     |                                         |                      |
|                                                     |                                         |                      |
|                                                     |                                         |                      |
|                                                     |                                         |                      |
|                                                     | Charles Tables ArA                      |                      |
|                                                     | Selected / Total players 0 / 0          |                      |
| × >                                                 |                                         | Export               |

Figure 13: The Export Window

The playlist to export is listed on the lower left side of the Export window.

Select the export method via:

- Network: connect the machine to the Ethernet (see Section 7.2.1)
- USB: connect the memory stick to your PC (see Section 7.2.2)

## 7.2.1 Exporting via the Network

To export via the network, connect the **KDS-MP1** via the Ethernet (see <u>Figure 2</u>) and click Scan to search for the **KDS-MP1** IP number (see <u>Figure 14</u>) or click Add to manually add the IP number (see <u>Figure 15</u>).

If Multiple **KDS-MP1** units are connected and detected, you can select them and export the content for playback to one or all of them at once.

Click the Scan button:

| I looping setting.tsk - Kramer KDS-N                 | IP1 Manager 3.0.7              |                  |                  |
|------------------------------------------------------|--------------------------------|------------------|------------------|
| File(F) Edit(E) Player(P) Languag                    | e(L) Help(H)                   |                  |                  |
|                                                      | 7                              |                  |                  |
| Back to schedule Export                              |                                |                  |                  |
| $\frown$                                             | Select all Select none         | 👂 Scan   🏘 Add 🗙 | Remove Di Option |
|                                                      |                                |                  |                  |
| KDS-MP1                                              |                                |                  |                  |
| e via Network                                        |                                |                  |                  |
| via USB                                              |                                |                  |                  |
| Via USB                                              |                                |                  |                  |
| Total 4 MB / 3                                       |                                |                  |                  |
| 4 Media                                              |                                |                  |                  |
| Penguins.jpg 759 KB<br>Maid with the Flaxen Hair.mp: |                                |                  |                  |
|                                                      |                                |                  |                  |
|                                                      |                                |                  |                  |
|                                                      |                                |                  |                  |
|                                                      |                                |                  |                  |
|                                                      |                                |                  |                  |
|                                                      |                                |                  |                  |
|                                                      |                                |                  |                  |
|                                                      |                                |                  |                  |
|                                                      |                                |                  |                  |
|                                                      | Selected / Total players 0 / 0 |                  |                  |
|                                                      | Selected / Total players 0 / 0 |                  | Export           |
| * m +                                                |                                |                  | caport           |

Figure 14: Searching for the IP Number

**KDS-MP1 - KDS-MP1 Manager Operation** 

Or click the Add button to manually add a machine:

| 🔣 Add      |             |           |
|------------|-------------|-----------|
|            |             |           |
|            |             |           |
|            |             |           |
|            |             |           |
|            |             |           |
|            |             |           |
| IP Address | 192.16.8.41 | Add       |
|            |             |           |
|            |             | OK Cancel |

Figure 15: Manually Entering the IP Number

After clicking the Scan button, the media players list appears:

| Kramer KDS-MP1 Manager 3.0                                                                                                    |                                                   |        |
|----------------------------------------------------------------------------------------------------|---------------------------------------------------|--------|
| File(F) Edit(E) Player(P) Language                                                                                                    | w(l.) Help(H)                                     | (      |
| Back to schedule                                                                                                    | 7                                                 |        |
| KUS-HP1                                                                                                    | Select all Select nons <i>P</i> Scan (            | Option |
| Via USD                                                                                                    | Firmware 2.1.41<br>Time 5/15/2012 10:17:24 AM Log |        |
| Tool 127 MB / 7<br>in Media<br>in Media<br>in Media<br>in Media Mark Met 1000(meg 137 ME<br>in Petrocology, Lept<br>in Toker<br>is InOGEA_tech.ht | Selected / Tetal players 1/2                      |        |
|                                                                                                    | Expor                                             |        |
| <                                                                                                    | Expo                                              | v      |

Figure 16: The media player list

The media player is checked green  $(\bullet)$  if the player is online and checked red  $(\bullet)$  if it was previously detected but is currently offline.

Select the media player to which you want to export the playlist (you can also select the entire list or deselect the list using the Select all or Select none buttons, respectively).

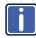

Each time you connect a media player or change its network settings, a new entry is added to the list of possible network devices in **KDS-MP1 Manager**. The program runs a background check to verify that the players listed are online and a "Please Wait" message appears on the display.

The background check responds quickly when players in the list are online, but slows down when dealing with disconnected players because it waits for a network timeout before determining an offline status ( $\bullet$ ).

To improve response times, remove the unused media players by right clicking on the player in the list and selecting Remove from list.

Click the Export button:

| Kramer KDS-MP1 Manager 3.0                                                                                                    |                                                                                                    |                                |
|----------------------------------------------------------------------------------------------------|----------------------------------------------------------------------------------------------------|--------------------------------|
| File(F) Edit(E) (Payle(P) Language                                                                                                    | (E) Help(H)                                                                                                    |                                |
| Back to schedule Export                                                                                                    | )                                                                                                    |                                |
|                                                                                                    | Select all Select none                                                                                                    | P Scan 🔹 Add 🗙 Remove 🔡 Option |
| KDS-MP1                                                                                                    | Societa (Societaria)     Societa (SSO:     Societaria)     Societa (SSO:     Padres 109.254.204.39     Do Scieta/SSO:     Fimare NA     Tree NA |                                |
| • Via Network                                                                                                    | Sc338e85503a<br>IP Address 192,168.1.39<br>ID SC3338E:85:50:3A<br>Processing                                                                    |                                |
| Via USB                                                                                                    | Firmware 2.1.41<br>Time 5/15/2012 10:18:39 AM Export 3/13 Canc                                                                                  | el Log                         |
| Total 137 HB / 7<br>a Reylat<br>a Reylat<br>a Reylat<br>a Reylat<br>b Reylat<br>b Reylat<br>b Reylat<br>a Reylat<br>a Reyla |                                                                                                    |                                |
| < >>>                                                                                                    | Selected / Total players 1/2 Exec                                                                                                    | ang: 1 Deport                  |

Figure 17: Files Exported to the Media Player

The files are exported to the selected media player. The export bar shows the export progress, indicating the number of files exported. Wait for the completion of the process:

| Kramer KDS-MP1 Manager 3.0                                                                                                    | 0.7                                                                                                    |                                |
|----------------------------------------------------------------------------------------------------|----------------------------------------------------------------------------------------------------|--------------------------------|
| File(F) Edit(E) Player(P) Language                                                                                                    | pe(L) Help(H)                                                                                                    | (a)                            |
| Back to schedule                                                                                                    | 7                                                                                                    |                                |
|                                                                                                    | Select all Select none                                                                                                    | P Scan ♥ Add X Remove 🗄 Option |
| KDS-MP1                                                                                                    | Select all Select Hone     Select Hone     Select Hone | (> Sull) A HOT V KAUAA TO COOL |
| © 💇 via Network<br>O 🖋 via USB                                                                                                    | • Sc338e85503a<br>IP Address 192.168.1.39<br>ID Sc333x828550:3A<br>Firmware 2.1.41<br>Time 5/15/2012 10:13:05 AM                                                                                                    | Completed.                     |
| Total 10 20 / 6<br># Reviet<br># Notal # Notal # Notal # Notal # Notal<br># Total # Total # Notal # Not |                                                                                                    |                                |
|                                                                                                    | Selected / Total players 1 / 2                                                                                                    |                                |
|                                                                                                    |                                                                                                    | Export                         |

Figure 18: Completion of Export

You can click the Log button to review the export process:

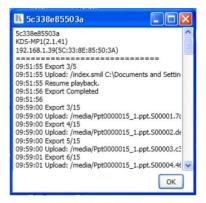

Figure 19: Export Log

Once the export process is complete, the media player transmits the data to the output and starts playing the playlist.

In the same way you can export the playlist for each window in the layout.

## 7.2.2 Exporting via USB

To export the playlist without using the network, you can connect a memory stick to a USB port on your PC.

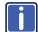

Note that the USB memory stick must be formatted using FAT/FAT32.

Check via USB, browse to find the memory stick and type the password (if set in the configuration setup, see <u>Section 5.2</u>):

| Kramer KDS-MP1 Manager 3.0                                                                                                    | 7                                       |                   |
|----------------------------------------------------------------------------------------------------|-----------------------------------------|-------------------|
| File(F) Edit(E) Player(P) Language                                                                                                    |                                         |                   |
| Back to schedule                                                                                                    | 7                                       |                   |
| Val Vetwork<br>Val Vetwork<br>Val V | USB EA                                  |                   |
|                                                                                                    | <ul> <li> <ul> <li></li></ul></li></ul> |                   |
| < ×                                                                                                    |                                         | Prepare USB drive |

Figure 20: Locate USB Memory Stick

- 1. Click the "Prepare USB drive" button.
- 2. You will be prompted to keep or delete previous contents.

| Kramer KDS-MP1 Manager 3.0.                                                                                                    |                                                                                                    | _ 🗆 🗙       |
|----------------------------------------------------------------------------------------------------|----------------------------------------------------------------------------------------------------|-------------|
| File(F) Edit(E) Player(P) Language<br>Back to schedule                                                                                                    | (I.) Help(H)                                                                                                    |             |
| Via Network           • Via Network           • Via Network           • Via USB           • Via USB           • Via Via Via USB           • Via Via Via Via Via Via Via Via Via Via | USB EL  Password  I. USB drive must be formatted using FAT/FAT22  D. Flug USB drive to the player after the player is completely booted up  Vor removable strange contain files from a previous spruc.  Press Chit contract, a greavisa contains files from a previous spruc.  Press Chit contract, a greavisa contains files from a previous spruc.  Cot Cancel |             |
| <                                                                                                    | ()<br>(i)                                                                                                    | e USB drive |

Figure 21: USB Content Warning

3. The progress bar shows an estimate of the remaining time to completion:

| Kramer KDS-MP1 Manager 3.0        | .7                                                                                                    |           |
|-----------------------------------|----------------------------------------------------------------------------------------------------|-----------|
| File(F) Edit(E) Player(P) Languag | e(i.) Help(H)                                                                                                    |           |
| Back to schedule                  | 7                                                                                                    |           |
| KDS-MP1                           | USB EA<br>Password  Password  USB drive must be formatted using FAT/FAT32 Piug USB drive to the player after the player is completely booted up | 8         |
| Total 183 MB / 8                  | Copied from [C:\Documents and Settings)/Areznik/Local Settings/Application Data/Vramer Manager(Tmp)cc400e04-1415-4bdf                           | 5-be28-f. |
| <                                 | Prepare USB di                                                                                                    | five      |

Figure 22: Copying Content to the USB Stick

- Upon completion, remove the USB drive and insert it into the KDS-MP1 *Digital Media Player* (see Figure 23). The on-screen display will prompt that files are being copied: "Copying from USB drive. After all files are copied, this screen will disappear and you may then remove the USB drive".
- 5. The **KDS-MP1** begins to play the new playlist once the files are copied.
- 6. Remove the USB drive from the player.

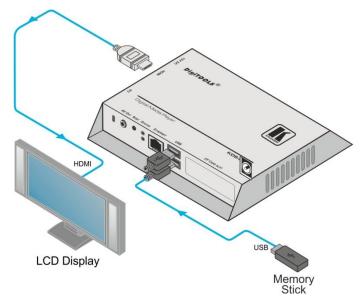

Figure 23: Exporting via USB memory stick

## 7.3 The Menu

Figure 24 shows the menu:

| 🔣 at v  | vork loo | ping.tsk  | Kramer KDS  | -MP1 Mar |
|---------|----------|-----------|-------------|----------|
| File(F) | Edit(E)  | Player(P) | Language(L) | Help(H)  |

Figure 24: The Menu

| Menu         | Menu Item                                                        |  |  |
|--------------|------------------------------------------------------------------|--|--|
| File (F)     | New (N) – open a new schedule                                    |  |  |
|              | Open (O) – open an existing file                                 |  |  |
|              | Save (S) – save a schedule                                       |  |  |
|              | Exit (X) – exit the program                                      |  |  |
|              | This menu shows a list of recent files                           |  |  |
| Edit (E)     | Looping – edit the looping schedule                              |  |  |
|              | Weekly Schedule - edit the weekly schedule                       |  |  |
| Player (P)   | Click to perform firmware update                                 |  |  |
| Language (L) | Select a language                                                |  |  |
| Help (H)     | Click for tips for the new user or for software revision details |  |  |

KDS-MP1 - KDS-MP1 Manager Operation

# 8 Firmware Update

This section describes how to update the **KDS-MP1** firmware. **KDS-MP1 Manager** checks for program updates via the Internet connection, if available. You can also manually check if a new firmware version exists.

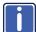

The latest firmware version can be downloaded from the Kramer Web site at <u>www.kramerelectronics.com</u>

In the **KDS-MP1 Manager** main window, click the Firmware update icon on the top right side:

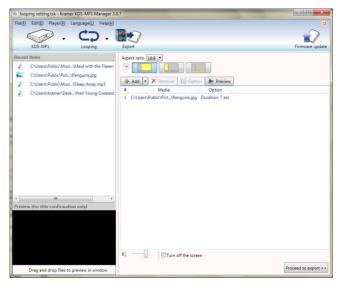

Figure 25: Click Firmware Update

A warning screen appears describing firmware upgrade risks. After reading its contents you may click OK to proceed or Cancel to continue to other tasks.

## 8.1 Firmware Update via Network

If the **KDS-MP1** *Digital Media Player* is connected via the network, mark the Media Player unit for which you want to update the firmware, select the firmware to update (see <u>Figure 28</u>) and then click the Firmware update button on the window lower right side:

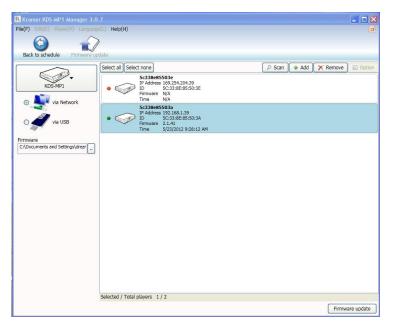

Figure 26: Firmware Update Window (via Network)

## 8.2 Firmware Update via USB

If you wish to perform firmware update via the USB memory stick, select the USB icon. The following window appears:

| Kramer KDS-MP1 Manager 3.0.7                  |                                                                                                    |
|-----------------------------------------------|----------------------------------------------------------------------------------------------------|
| File(F) Edit(E) Player(P) Language(I) Help(H) | 3                                                                                                    |
|                                               |                                                                                                    |
| Back to schedule Firmware update              |                                                                                                    |
| USB EA<br>KDS-MP1 Password                    |                                                                                                    |
|                                               | Step 1.                                                                                                    |
| via Network                                   | Prepare your USB using KDS-MP1 Manager. Note that<br>the USB drive must be formatted using FAT or FAT32.<br>It is recommended that you do not store other files on<br>the USB drive.                                                                                                    |
| Firmware<br>Please solid firmware.            | Step 2.<br>Turn on your display, plug in a US8 keyboard and power on<br>the media player. Wait until the player boots up into the<br>menu, then go to firmware update menu. The player will<br>prompt you to insert the US8 dive to initiate update. A<br>progress bar lets you know the status. IMPORTANT: Once<br>initiated, DO NOT disconnect US8 or Power! |
| Upgrade Compl                                 | Step 3.                                                                                                    |
| - Su                                          | When "Update Complete" is shown on screen, the player will<br>auto-restart and resume playback. Unplug the USB drive.                                                                                                    |
|                                               |                                                                                                    |
|                                               |                                                                                                    |
| <ul> <li></li></ul>                           |                                                                                                    |
|                                               | Prebare USB drive                                                                                                    |

Figure 27: Firmware Update Window (via USB)

To update the firmware via USB:

- Connect a USB memory stick to the USB port of your PC. The USB drive should be formatted using FAT/FAT32 and preferably empty
- 2. Select the firmware file to update:

| Please select fi                  | rmware.                                      |                             |   |           | ? 🛛            |
|-----------------------------------|----------------------------------------------|-----------------------------|---|-----------|----------------|
| Look jn:                          | 😂 update                                     |                             | • | + E 💣 📰 • |                |
| My Recent<br>Documents<br>Desktop | KDS-MP1.pkg                                  | te.pkg                      |   |           |                |
| My Documents                      |                                              |                             |   |           |                |
| My Computer                       |                                              |                             |   |           |                |
| <b>S</b>                          |                                              |                             |   |           |                |
| My Network<br>Places              | File <u>n</u> ame:<br>Files of <u>type</u> : | KDS-MP1 update.pkg<br>*.pkg |   | •         | Open<br>Cancel |

Figure 28: Select Firmware

3. Click the Prepare USB drive button.

The program first deletes previous firmware files and then copies the new files to the USB memory stick:

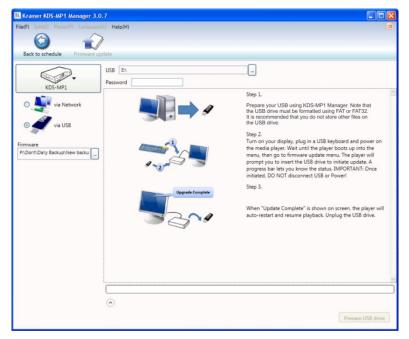

Figure 29: Copying Firmware File to USB Firmware

- 4. Wait until the files are copied and then disconnect the USB memory stick.
- Turn On the power on the display that is connected to the output of the KDS-MP1 Digital Media Player.
- Connect the USB keyboard to the USB port on the KDS-MP1 Digital Media Player.
   The KDS-MP1 Media Player will boot up into the configuration mode.
- Go to the firmware update menu (see <u>Section 5.2</u>) and follow the instructions on the display.
- 8. When prompted, connect the memory stick to the USB port on the

### KDS-MP1.

The firmware update process starts immediately and the progress bar on the display shows the status.

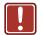

Do not remove the memory stick or turn the power Off before update is complete.

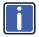

Upon completion of the update, the **KDS-MP1** restarts automatically and starts playback.

9. Remove the memory stick.

# 9 Technical Specifications

| INPUTS:                                                                                 | 1 Ethernet on an RJ-45 connector                                                      |
|-----------------------------------------------------------------------------------------|---------------------------------------------------------------------------------------|
|                                                                                         | 2 USB connectors                                                                      |
| OUTPUTS:                                                                                | 1 HDMI connector                                                                      |
|                                                                                         | 1 VGA on a 15-pin HD connector                                                        |
|                                                                                         | 1 composite video/audio on a 3.5mm mini jack connector                                |
| RESOLUTIONS:                                                                            | Up to 1080p Full HD video/stills                                                      |
| CONTROLS:                                                                               | STATUS LEDs                                                                           |
| NETWORKING:                                                                             | Ethernet                                                                              |
| PROGRAMMING:                                                                            | SMIL + HTML5                                                                          |
| VIDEO CODECS:                                                                           | H.264 (1080p)<br>VC-1 (1080p)<br>MPEG-4 ASP (720p)<br>MPEG-2 (1080p)<br>MPEG-1 (720p) |
| IMAGE CODECS:                                                                           | PNG (1920x1080)<br>JPEG (1920x1080)                                                   |
| AUDIO CODECS:                                                                           | MPEG L2/MP3 up to 320Kbps<br>AAC in H.264 streams                                     |
| MOUNTING:                                                                               | VESA MIS-D 100 mounting points                                                        |
| LOCAL STORAGE:                                                                          | 4GB solid-state storage (2 hours of 4Mbps video)                                      |
| POWER CONSUMPTION:                                                                      | 9 watts (typical)                                                                     |
| COMPLIANCE:                                                                             | CE / FCC / RoHS                                                                       |
| POWER SOURCE:                                                                           | 12V DC, 600mA                                                                         |
| OPERATING TEMPERATURE:                                                                  | 0° to +40°C (32° to 104°F)                                                            |
| STORAGE TEMPERATURE:                                                                    | -45° to +72°C (-49° to 162°F)                                                         |
| HUMIDITY:                                                                               | 5% to 85%, RHL non-condensing                                                         |
| DIMENSIONS:                                                                             | 15.6cm x 11.5cm x 2.9cm (6.1" x 4.5" x 1.1") W, D, H                                  |
| WEIGHT:                                                                                 | 0.38kg (0.8lbs) approx.                                                               |
| ACCESSORIES:                                                                            | Power adapter, Ethernet cable, 3.5mm-to-RCA A/V cable                                 |
| Specifications are subject to change without notice at http://www.kramerelectronics.com |                                                                                       |

#### LIMITED WARRANTY

The warranty obligations of Kramer Electronics for this product are limited to the terms set forth below:

#### What is Covered

This limited warranty covers defects in materials and workmanship in this product.

#### What is Not Covered

This limited warranty does not cover any damage, deterioration or malfunction resulting from any alteration, modification, improper or unreasonable use or maintenance, misuse, abuse, accident, neglect, exposure to excess moisture, fire, improper packing and shipping (such claims must be presented to the carrier), lightning, power surges, or other acts of nature. This limited warranty does not cover any damage, deterioration or malfunction resulting from the installation or removal of this product from any installation, any unauthorized tampering with this product, any repairs attempted by anyone unauthorized by Kramer Electronics to make such repairs, or any other cause which does not relate directly to a defect in materials and/or workmanship of this product. This limited warranty does not cover cartons, equipment enclosures, cables or accessories used in conjunction with this product.

Without limiting any other exclusion herein, Kramer Electronics does not warrant that the product covered hereby, including, without limitation, the technology and/or integrated circuit(s) included in the product, will not become obsolete or that such items are or will remain compatible with any other product or technology with which the product may be used.

#### How Long Does this Coverage Last

Three years as of this printing; please check our Web site for the most current and accurate warranty information. Who is Covered

Only the original purchaser of this product is covered under this limited warranty. This limited warranty is not transferable to subsequent purchasers or owners of this product.

#### What Kramer Electronics will do

Kramer Electronics will, at its sole option, provide one of the following three remedies to whatever extent it shall deem necessary to satisfy a proper claim under this limited warranty:

- 1. Elect to repair or facilitate the repair of any defective parts within a reasonable period of time, free of any charge for the necessary parts and labor to complete the repair and restore this product to its proper operating condition. Kramer Electronics will also pay the shipping costs necessary to return this product once the repair is complete.
- 2. Replace this product with a direct replacement or with a similar product deemed by Kramer Electronics to perform substantially the same function as the original product.
- 3. Issue a refund of the original purchase price less depreciation to be determined based on the age of the product at the time remedy is sought under this limited warranty.

#### What Kramer Electronics will not do Under This Limited Warranty

If this product is returned to Kramer Electronics or the authorized dealer from which it was purchased or any other party authorized to repair Kramer Electronics products, this product must be insured during shipment, with the insurance and shipping charges prepaid by you. If this product is returned uninsured, you assume all risks of loss or damage during shipment. Kramer Electronics will not be responsible for any costs related to the removal or re-installation of this product from or into any installation. Kramer Electronics will not be responsible for any costs related to any setting up this product, any adjustment of user controls or any programming required for a specific installation of this product. How to Obtain a Remedy under this Limited Warranty

To obtain a remedy under this limited warranty, you must contact either the authorized Kramer Electronics reseller from whom you purchased this product or the Kramer Electronics office nearest you. For a list of authorized Kramer Electronics resellers and/or Kramer Electronics authorized service providers, please visit our web site at www.kramerelectronics.com or contact the Kramer Electronics office nearest you.

In order to pursue any remedy under this limited warranty, you must possess an original, dated receipt as proof of purchase from an authorized Kramer Electronics reseller. If this product is returned under this limited warranty, a return authorization number, obtained from Kramer Electronics, will be required. You may also be directed to an authorized reseller or a person authorized by Kramer Electronics to repair the product.

If it is decided that this product should be returned directly to Kramer Electronics, this product should be properly packed, preferably in the original carton, for shipping. Cartons not bearing a return authorization number will be refused.

#### Limitation on Liability

THE MAXIMUM LIABILITY OF KRAMER ELECTRONICS UNDER THIS LIMITED WARRANTY SHALL NOT EXCEED THE ACTUAL PURCHASE PRICE PAID FOR THE PRODUCT. TO THE MAXIMUM EXTENT PERMITTED BY LAW, KRAMER ELECTRONICS IS NOT RESPONSIBLE FOR DIRECT, SPECIAL, INCIDENTAL OR CONSEQUENTIAL DAMAGES RESULTING FROM ANY BREACH OF WARRANTY OR CONDITION, OR UNDER ANY OTHER LEGAL THEORY. Some countries, districts or states do not allow the exclusion or limitation of relief, special, incidental, consequential or indirect damages, or the limitation of liability to specified amounts, so the above limitations or exclusions may not apply to you.

#### Exclusive Remedy

TO THE MAXIMUM EXTENT PERMITTED BY LAW, THIS LIMITED WARRANTY AND THE REMEDIES SET FORTH ABOVE ARE EXCLUSIVE AND IN LIEU OF ALL OTHER WARRANTIES, REMEDIES AND CONDITIONS, WHETHER ORAL OR WRITTEN, EXPRESS OR IMPLIED. TO THE MAXIMUM EXTENT PERMITTED BY LAW, KRAMER ELECTRONICS SPECIFICALLY DISCLAIMS ANY AND ALL IMPLIED WARRANTIES, INCLUDING, WITHOUT LIMITATION, WARRANTIES OF MERCHANTABILITY AND FITNESS FOR A PARTICULAR PURPOSE. IF KRAMER ELECTRONICS CANNOT LAWFULLY DISCLAIM OR EXCLUDE IMPLIED WARRANTIES UNDER APPLICABLE LAW, THEN ALL IMPLIED WARRANTIES COVERING THIS PRODUCT, INCLUDING WARRANTIES OF MERCHANTABILITY AND FITNESS FOR A PARTICULAR PURPOSE, SHALL APPLY TO THIS PRODUCT AS PROVIDED UNDER APPICABLE LAW.

IF ANY PRODUCT TO WHICH THIS LIMITED WARRANTY APPLIES IS A "CONSUMER PRODUCT" UNDER THE MAGNUSON-MOSS WARRANTY ACT (15 U.S.C.A. §2301, ET SEQ.) OR OTHER APPICABLE LAW, THE FOREGOING DISCLAIMER OF IMPLIED WARRANTIES SHALL NOT APPLY TO YOU, AND ALL IMPLIED WARRANTIES ON THIS PRODUCT, INCLUDING WARRANTIES OF MERCHANTABILITY AND FITNESS FOR THE PARTICULAR PURPOSE, SHALL APPLY AS PROVIDED UNDER APPLICABLE LAW.

#### Other Conditions

This limited warranty gives you specific legal rights, and you may have other rights which vary from country to country or state to state.

This limited warranty is void if (i) the label bearing the serial number of this product has been removed or defaced, (ii) the product is not distributed by Kramer Electronics or (iii) this product is not purchased from an authorized Kramer Electronics reseller. If you are unsure whether a reseller is an authorized Kramer Electronics reseller, please visit our Web site at

www.kramerelectronics.com or contact a Kramer Electronics office from the list at the end of this document.

Your rights under this limited warranty are not diminished if you do not complete and return the product registration form or complete and submit the online product registration form. Kramer Electronics thanks you for purchasing a Kramer Electronics product. We hope it will give you years of satisfaction.

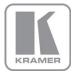

For the latest information on our products and a list of Kramer distributors, visit our Web site where updates to this user manual may be found.

We welcome your questions, comments, and feedback. Web site: www.kramerelectronics.com

E-mail: info@kramerel.com

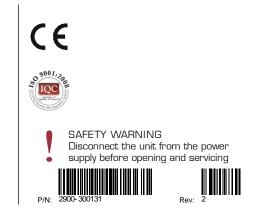

Free Manuals Download Website <u>http://myh66.com</u> <u>http://usermanuals.us</u> <u>http://www.somanuals.com</u> <u>http://www.4manuals.cc</u> <u>http://www.4manuals.cc</u> <u>http://www.4manuals.cc</u> <u>http://www.4manuals.com</u> <u>http://www.404manual.com</u> <u>http://www.luxmanual.com</u> <u>http://aubethermostatmanual.com</u> Golf course search by state

http://golfingnear.com Email search by domain

http://emailbydomain.com Auto manuals search

http://auto.somanuals.com TV manuals search

http://tv.somanuals.com